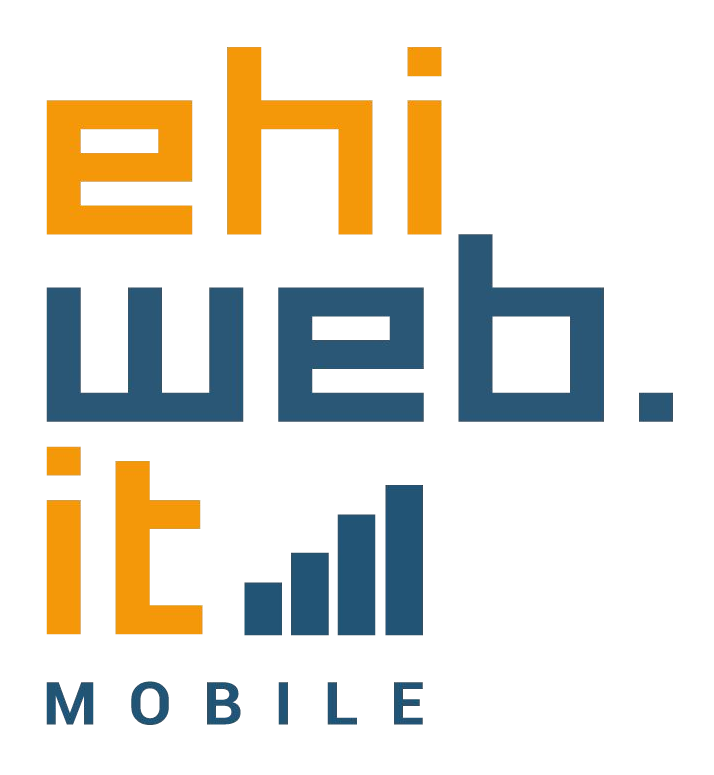

## Tutorial configurazione SIM

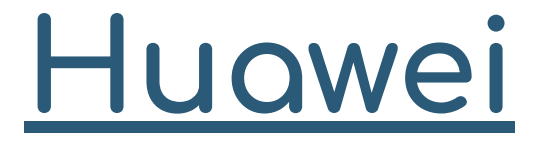

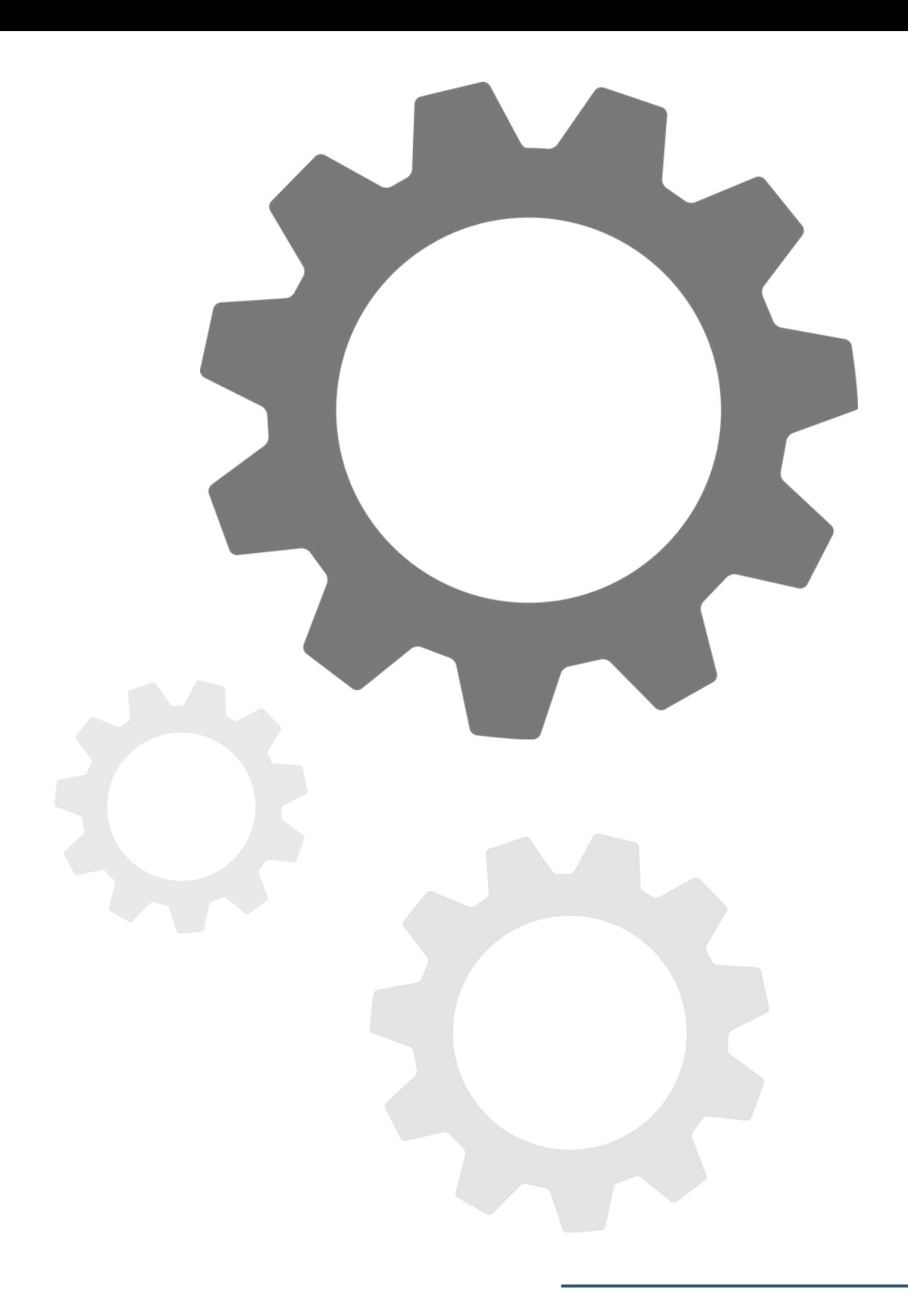

1. Accedi alle Impostazioni del telefono

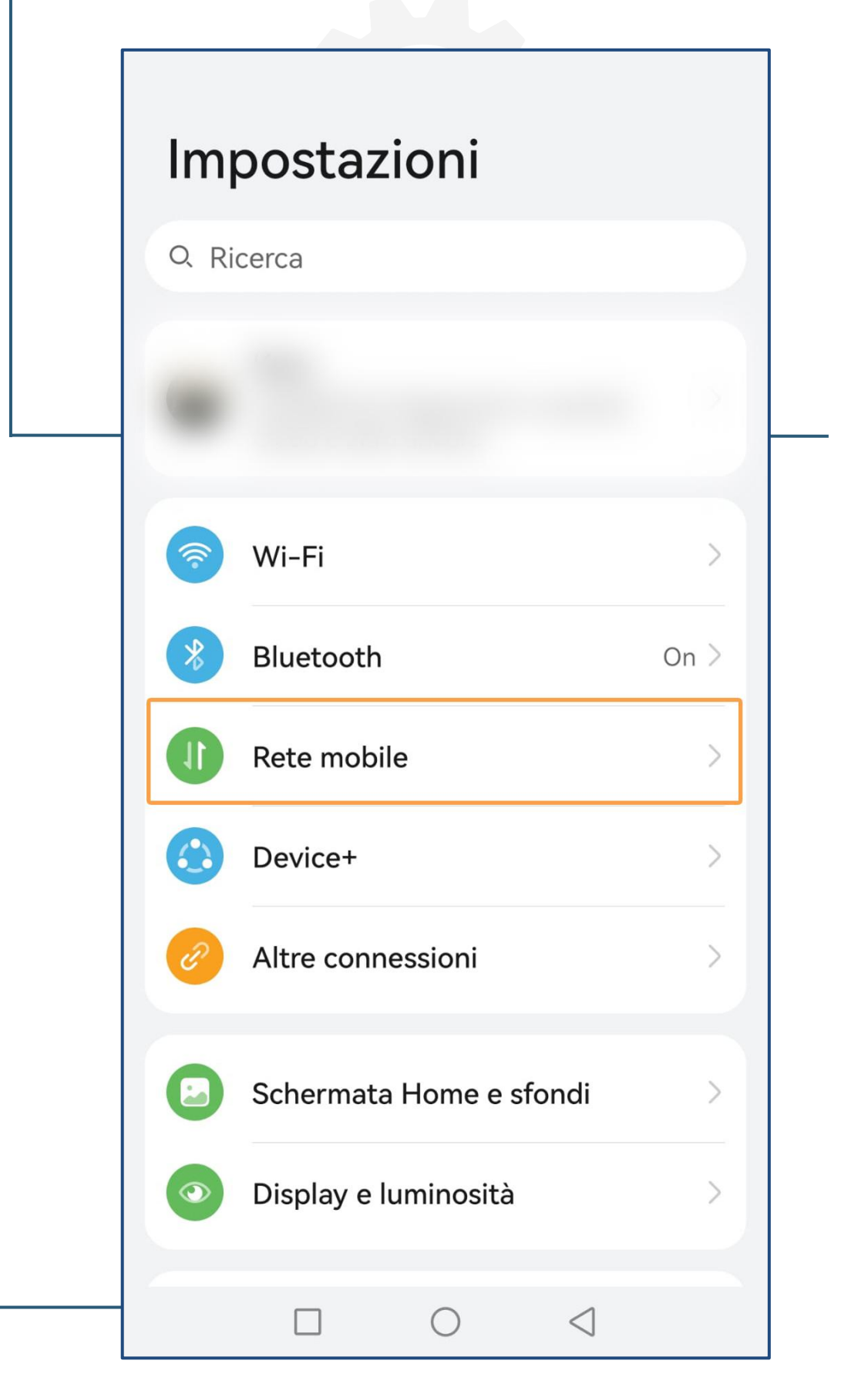

### 2. Seleziona Rete mobile

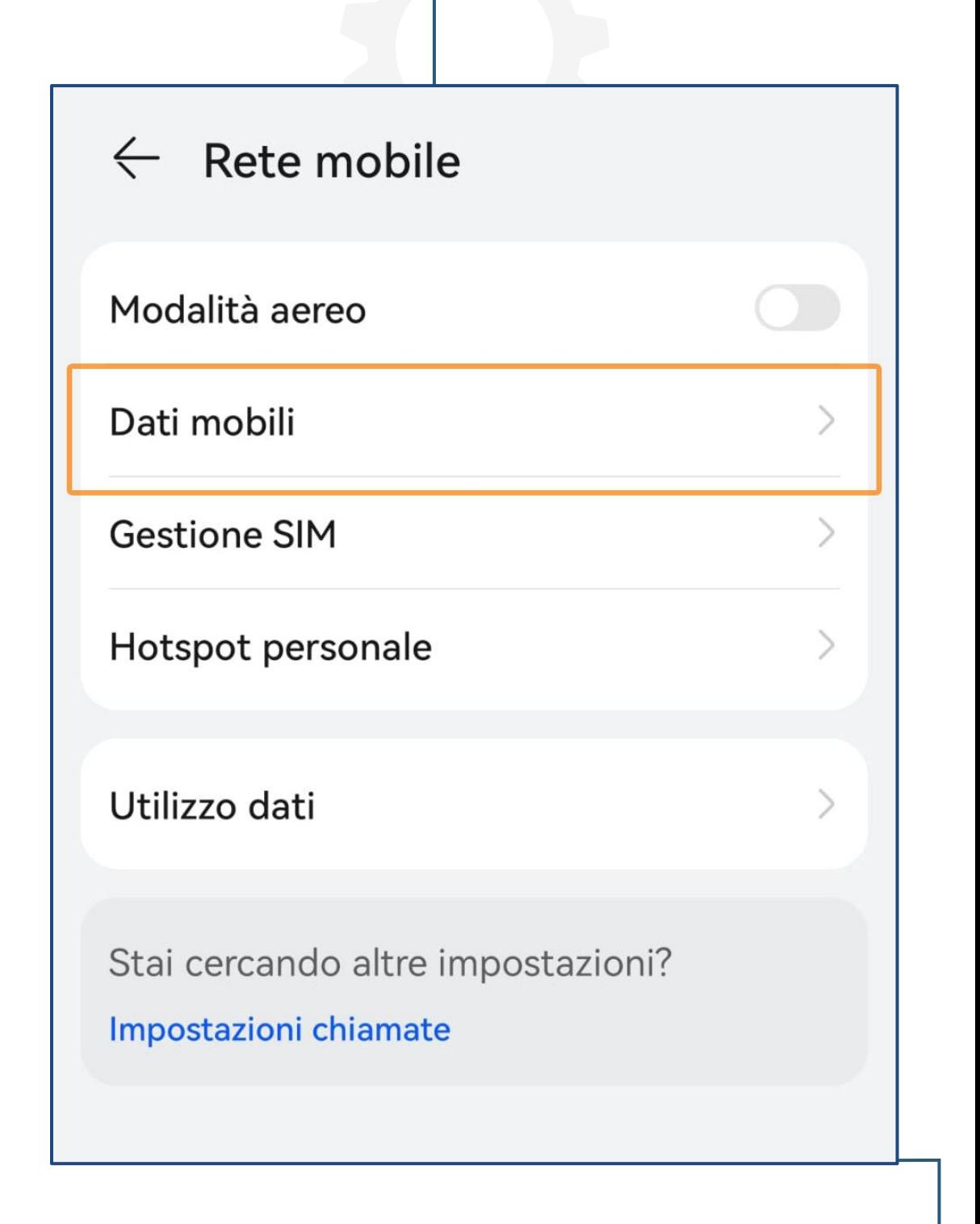

# 3. Seleziona Dati mobili

A partire da questo passaggio, la procedura che segue è valida anche per quando devi navigare all'estero.

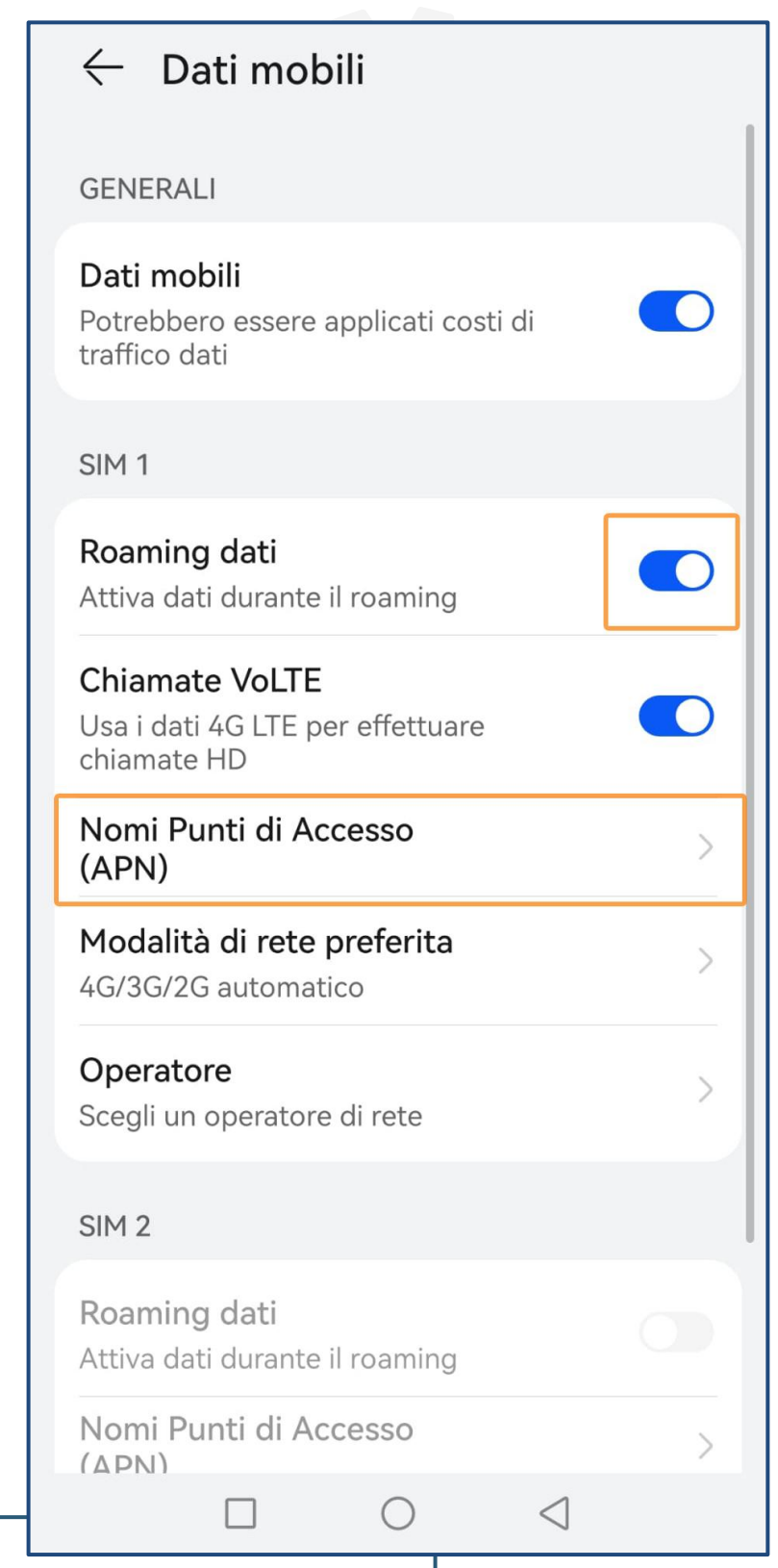

#### 4. Attiva Roaming dati e seleziona Nomi Punti di Accesso (APN)

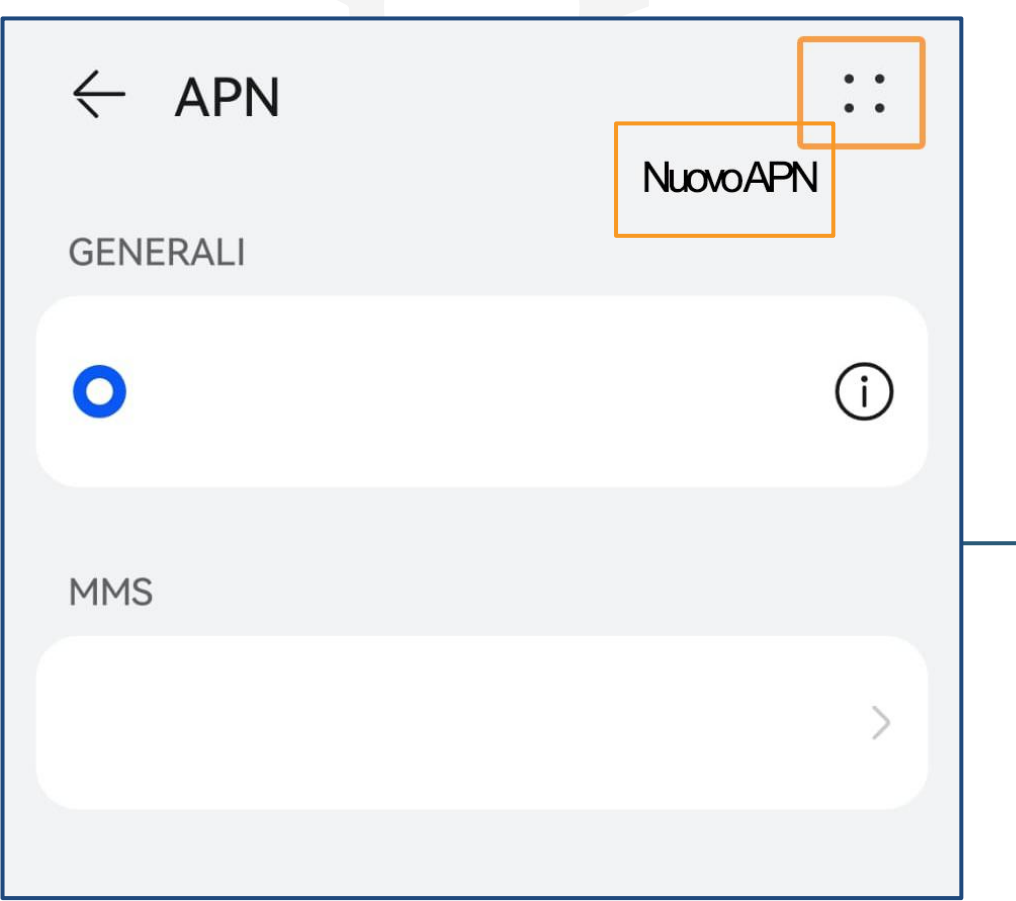

## 5. Seleziona Opzioni e seleziona Nuovo APN

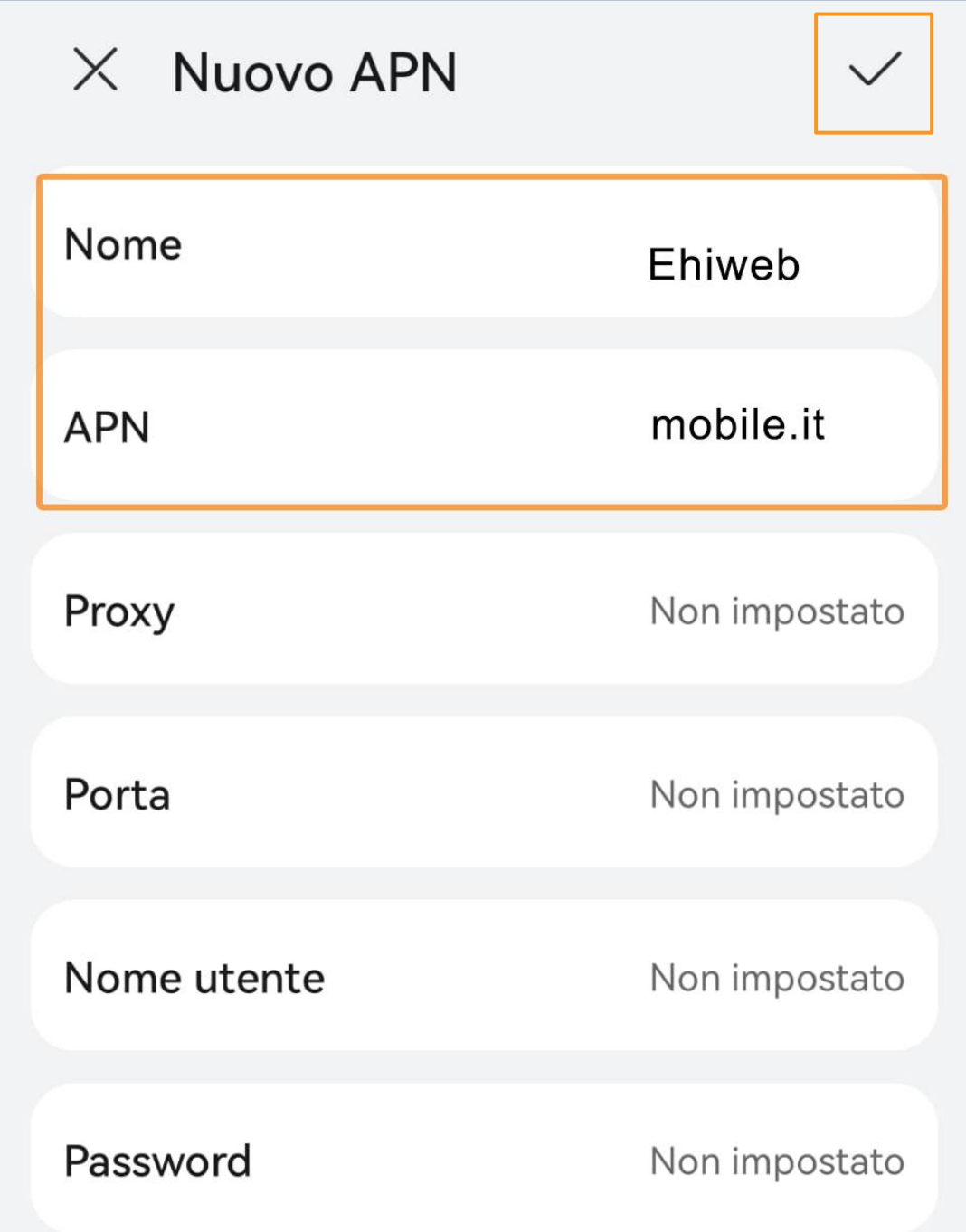

6. Inserisci questi dati: **● Nome: Ehiweb ● APN: mobile.it**

e dopo clicca in alto sulla spunta √ per salvare

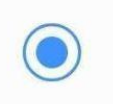

**Ehiweb** mobile it

#### Ultimo passaggio…

7. Dopo aver salvato le modifiche seleziona il punto di accesso creato **Adesso la tua SIM Ehiweb Mobile è attiva!**

**Grazie,**

....ehjuueb.it  $O$  B |